## **Steps for User Registration (Company / Individual)**

**Step 1: Click Login | Register Link.**

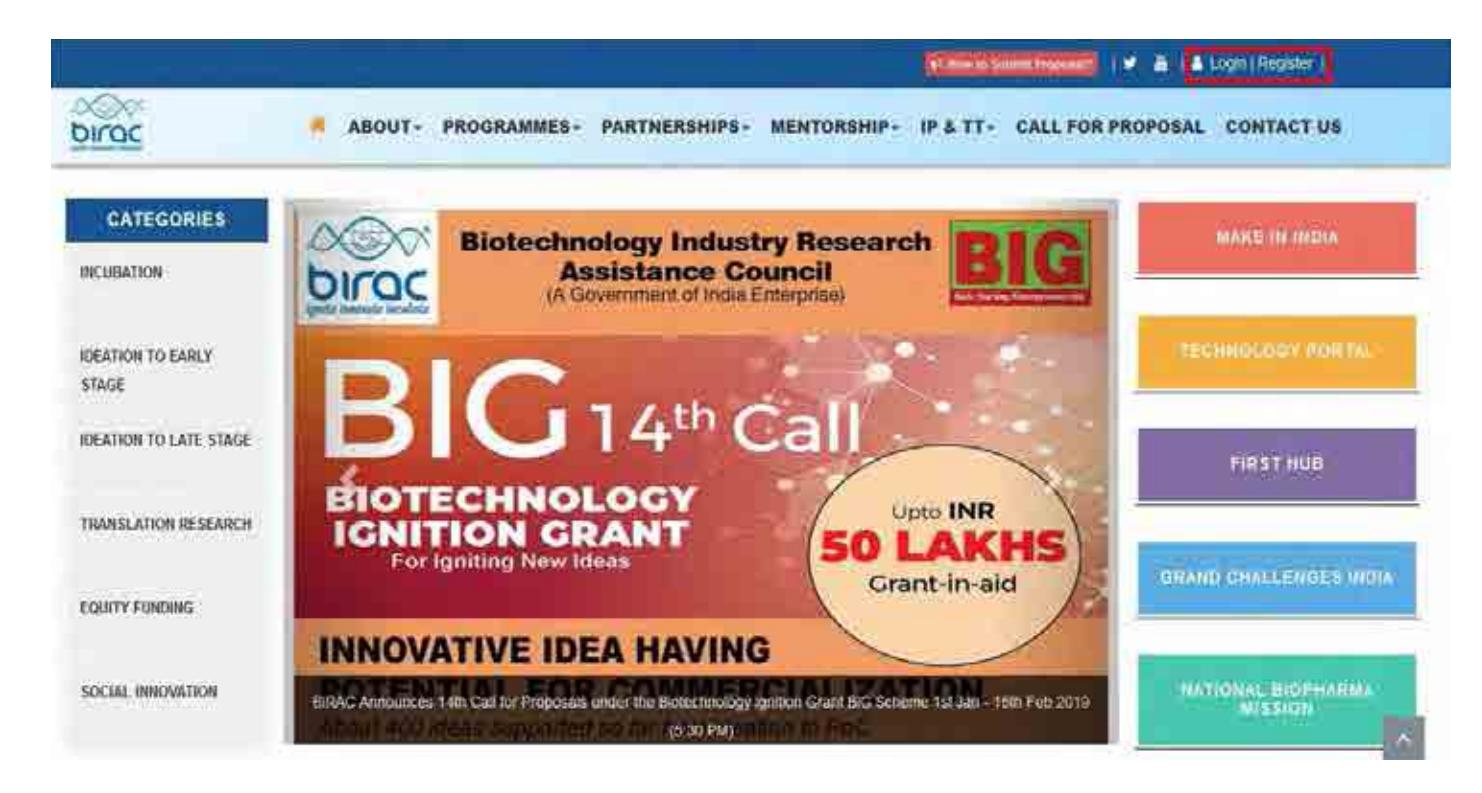

## **Step2 : Click "Click here to Register" Link.**

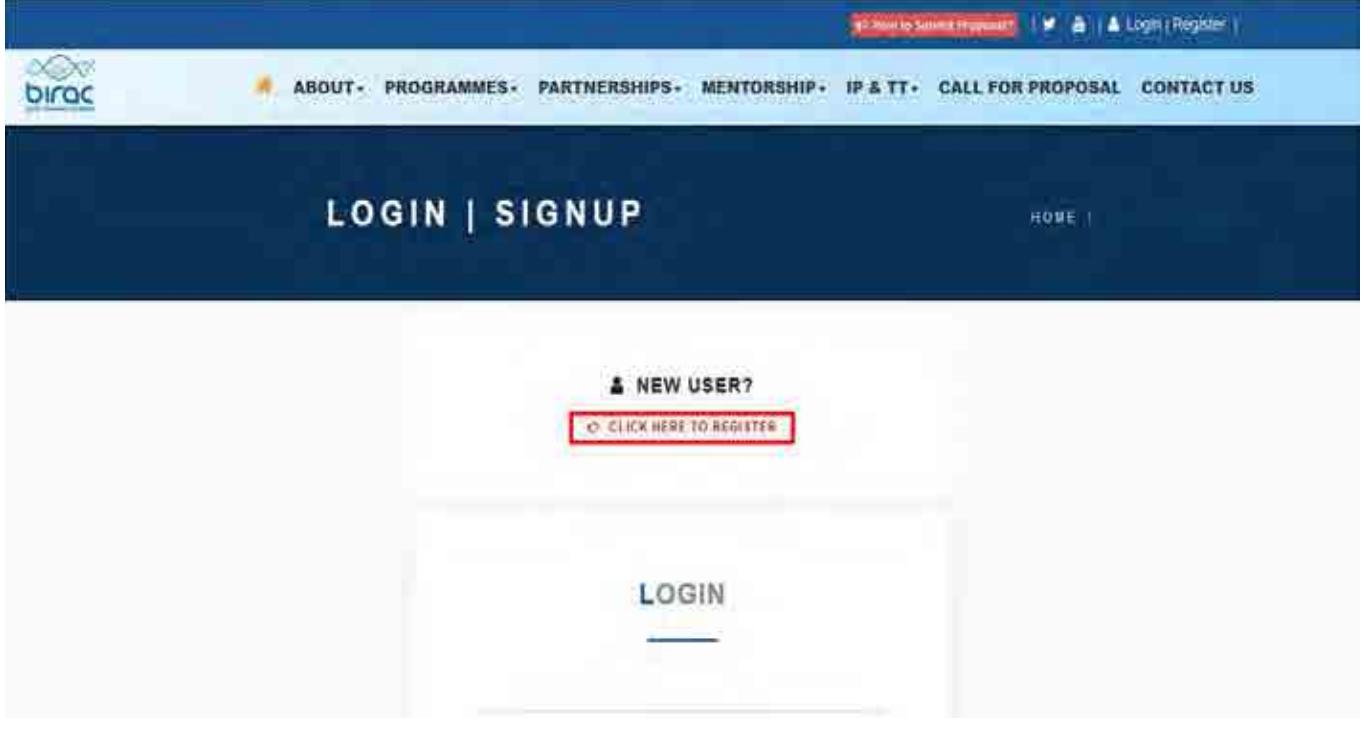

**Step3 : Click the registration link for BIG Scheme.**

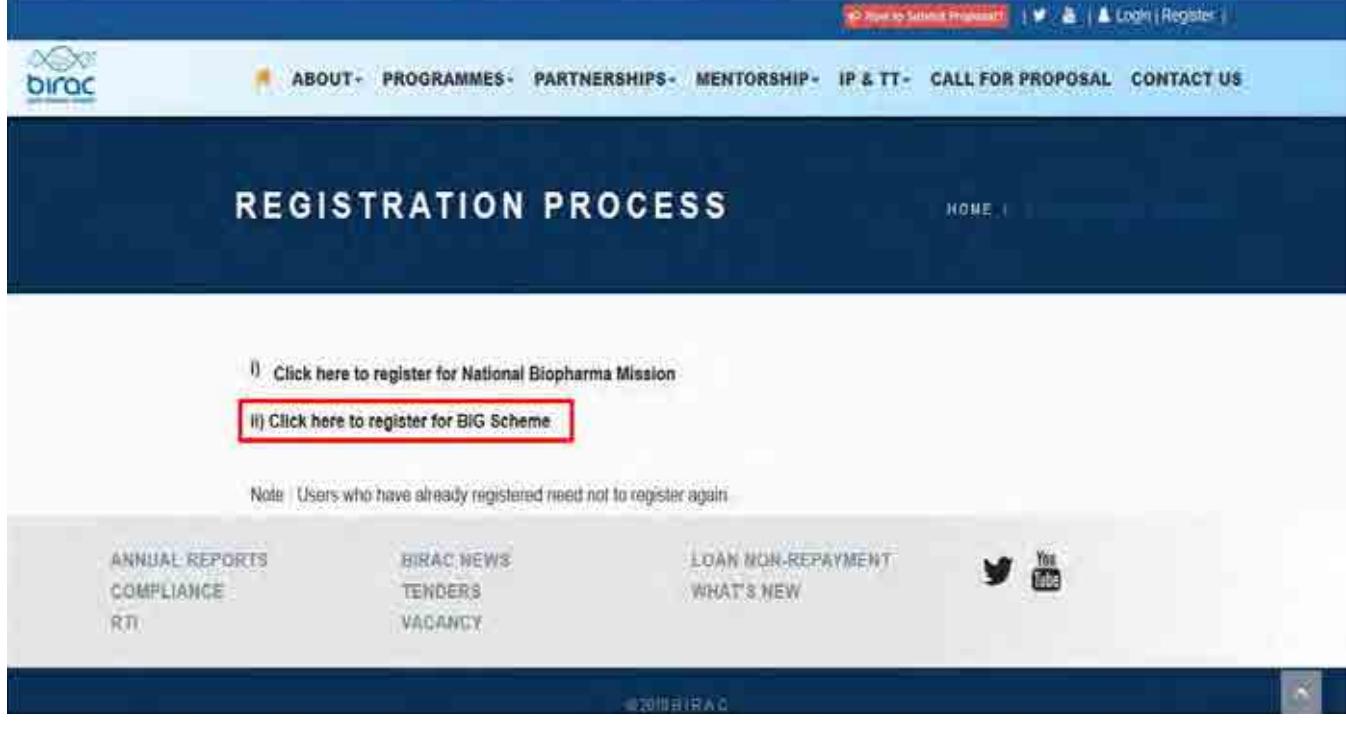

## **Step4 : Click Next Button.**

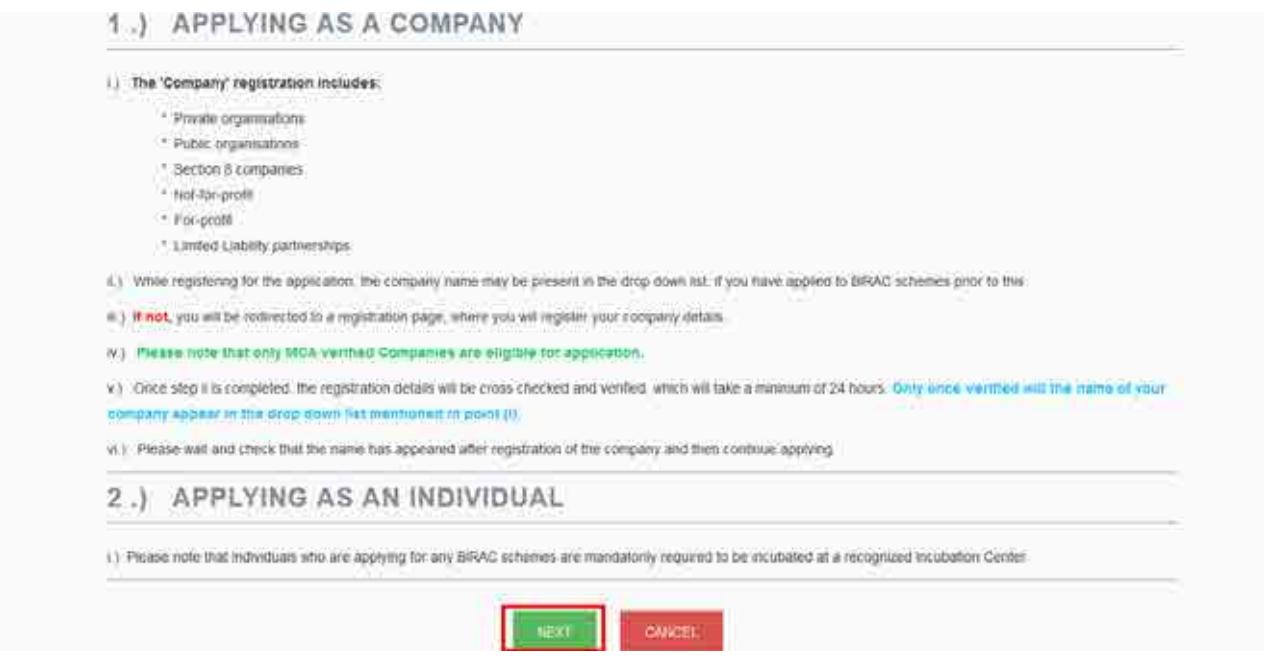

**Step5 : Select Type of Applicant.**

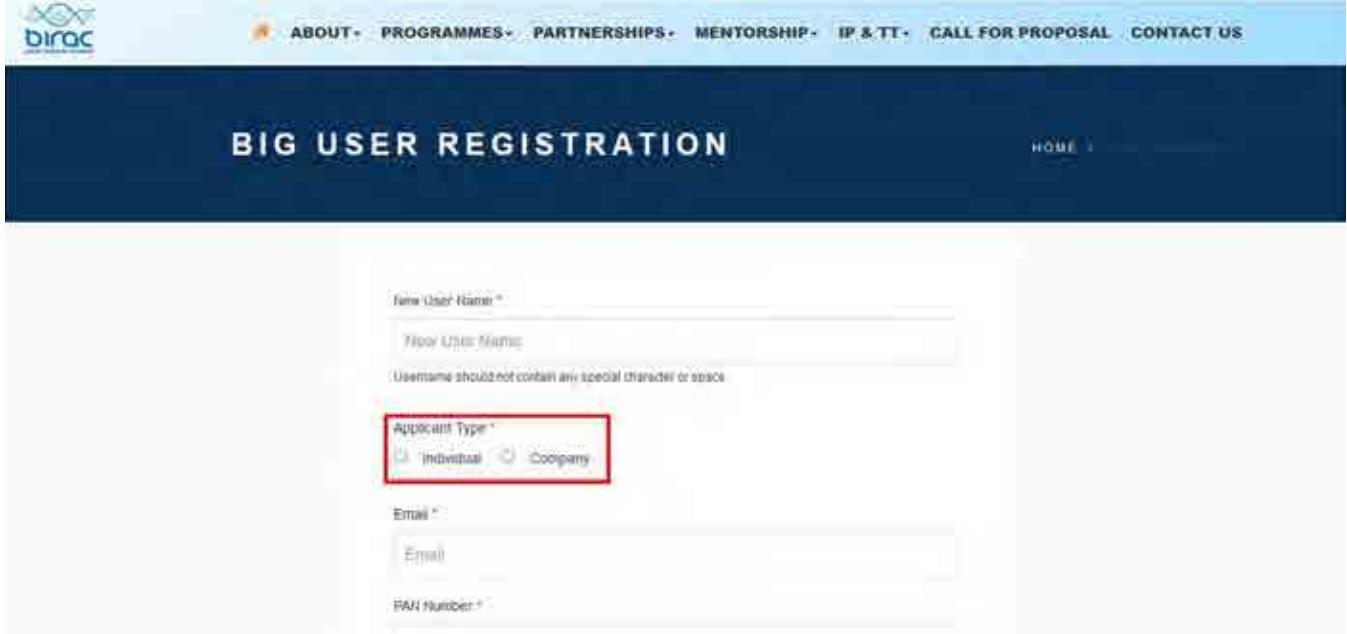

**Step6: Fill all required information and click Register button. You will receive an email containing the link for resetting password. Reset the password and login at BIRAC portal for the Proposal Submission.**

## **In case company name is not found in the drop down.**

**Kindly Register your company by clicking on the link highlighted in the below screen shot.**

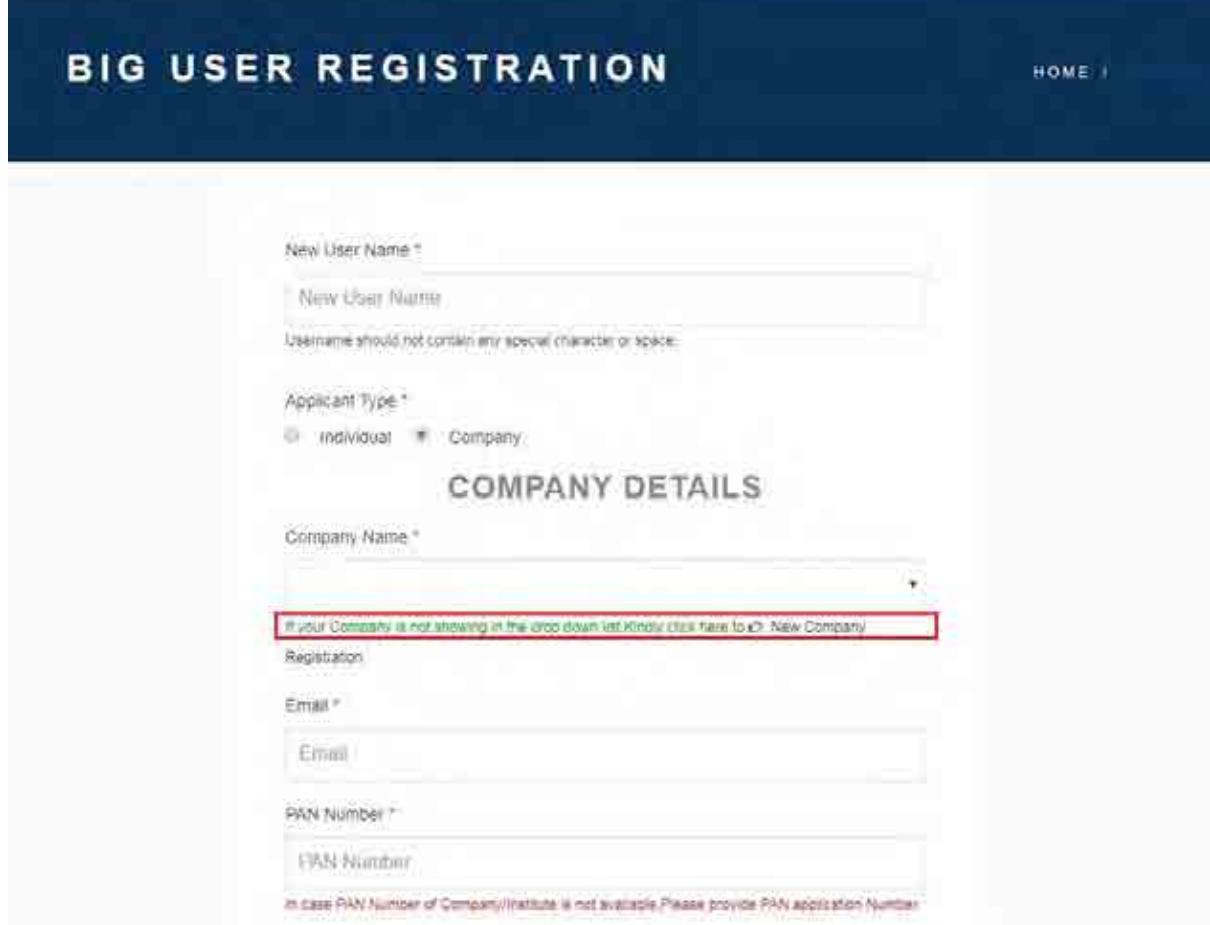

**Fill all required Details of Company. After Submitting the Company Registration form, within 24 hours the Company name will be activated.**